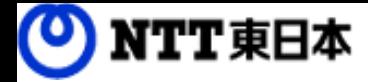

# フレッツ・あずけ~るPROプラン ご利用ガイド

大容量バックアップ専用ツール編【別紙】

FLET'S @gH

このたびはフレッツ・あずけ~るをご利用いただきまして 誠にありがとうございます。 本ガイドではフレッツ・あずけ~るをご利用になる場合の手順について 説明いたします。

第1.0版

※一部画面イメージは開発中のものです。実際の画面とは一部異なる場合がありますのでご注意ください。 ※本書に記載されている会社名、システム名、製品名は一般に各社の登録商標または商標です。 なお、本文および図表中では、「™」、「®」は明記しておりません。

## 改版履歴

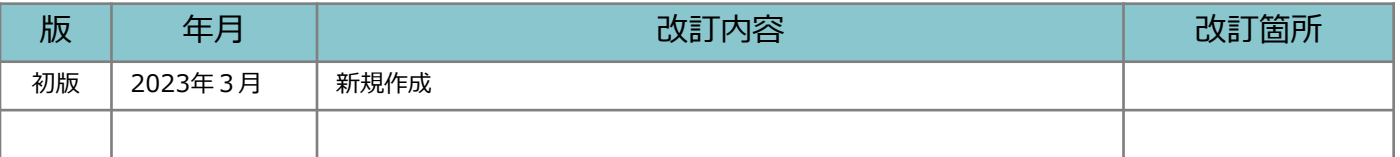

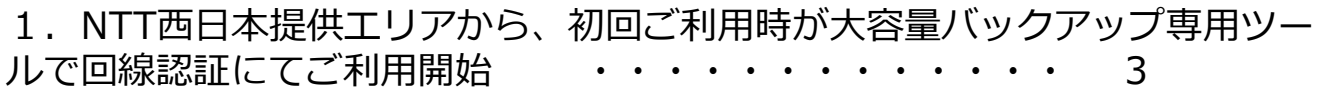

#### 1 NTT西日本提供エリアから、初回ご利用時が大容量バックアップ専用ツール で回線認証にてご利用開始

NTT西日本エリアから回線認証でご利用になる場合、 初回ご利用時が大容量バックアップ専用ツールの場合は、 認証モードの変更が必要となります。以下の手順でご利用開始してください。

ログインID,パスワードについては、申し込み完了後に送付致しました「開通のご案内」また は登録完了メールをご確認ください。

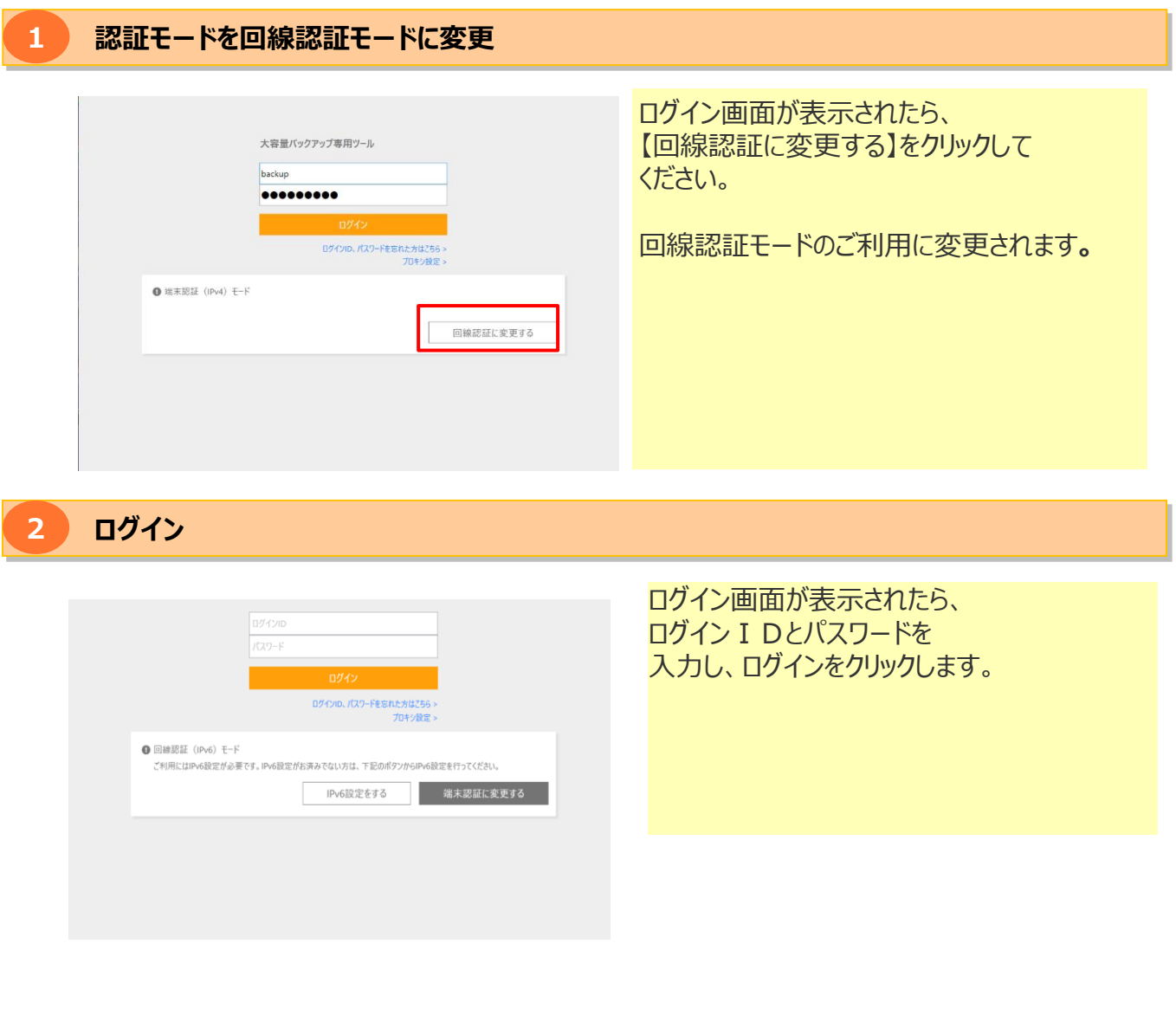

#### 1 NTT西日本提供エリアから、初回ご利用時が大容量バックアップ専用ツール で回線認証にてご利用開始

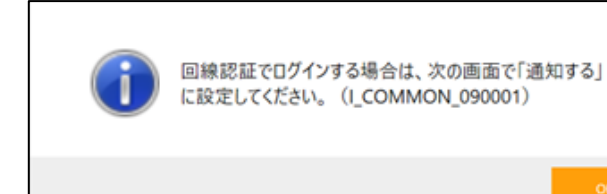

NTT西日本提供エリアにおいて、 初めて回線認証をご利用する場合、 回線認証許可設定のご案内メッセージが 表示されます。この場合は「OK」ボタンを クリックし、続けて回線情報通知機能の 通知許可設定を行なってください

#### **3 回線情報通知機能の通知許可設定**

※NTT西日本提供エリアにおいて、初めて回線認証を行う場合の操作になります。 すでにNTT西日本の回線認証を行ったことがある場合は、この作業は必要ありません。

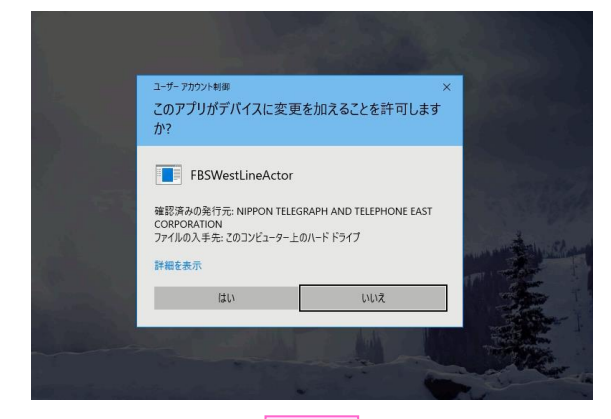

-<br>下記の検験先に同数情報を通知してようしいですか?

のファンバールの細胞のない。<br>68885「スレック 光ネクスト」「スレック 光ライト」ご開催<br>トランスターストTBLの数に大きいでも「大きなの間」

決定

ルフッ<br>今後、上記情絶先へは常に回線情報を通知することと、上記検視先への推敲<br>を都察表示しないとうにする場合は、こちらにチェックしてください。

をご覧下さい。<br>して見ますも可

おものもの。<br>サービス提供者名 : 東日本電信電話株式会社<br>サービス名 - : オンラインストレージサービス

**ONTT 西日本** 

F

◉ 通知する □ 合後

Windowsのユーザーアカウント制御(UAC)が 表示されることがあります。 表示された場合は「はい」を押してください。

NTT西日本 回線情報通知画面が表示されます。 ラジオボタンの「通知する」を選択し、 続いて「決定」ボタンを押し、 回線情報通知の許可設定を実施してください。

正常に通知許可設定が完了すると、 NTT西日本提供エリアから回線認証でご利用 可能となり、画面が閉じられます。

「ご利用ガイド 大容量バックアップ専用ツール編」の 「3-2-3. ログイン」を参照し、初回設定を継続してください。

### **本サービスに関するお問い合わせ先**

#### 0120-699161 **サポートセンタ**

**【午前9:00~午後9:00(年末年始を除き、年中無休)**

**※携帯電話・PHSからもご利用いただけます。 ※サービスのお申込はできません。**